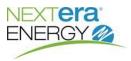

This Quick Reference Guide (QRG) shows you how to **enter a supplier confirmation.** 

Log onto the **Supplier Portal** and click the **Vendor Confirmation Create** link.

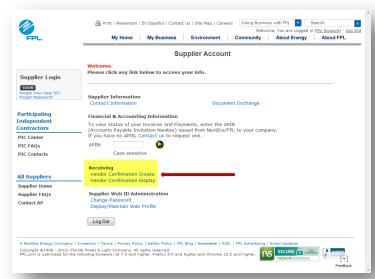

Enter the **Purchase Order** (PO) number then click the **Continue** button.

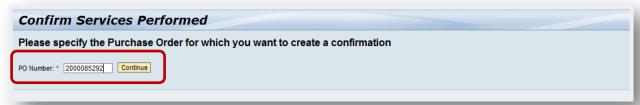

You will only be able to create confirmations for purchase orders for your company that have been enabled for eReceiving.

File Name: eReceiving – Supplier Confirmation Guide.docx Version: 1
Published: 1/28/2016

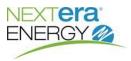

All mandatory fields are marked with a red asterisk (\*).

#### **General Information:**

The Vendor Contact Email = your email address. This email address will receive approval and rejection notifications.

**Vendor Reference Number** = The vendor invoice number. It can be any alphanumeric number up to 16 characters. The number you enter will display on the service entry sheet (SES), on the ERS invoice and on the remittance advice.

The Vendor Reference Number field cannot be used more than once unless the confirmation was rejected.

**Confirmation Reviewer** = select the name from the drop down list.

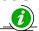

This field will be grayed if not required.

**Confirmation Name** = Project, Site, Work Order or any descriptive name.

**Changes incurred between** = enter the date(s) the work was performed.

Notes – maximum 255 characters (optional field). This should be a description of the work to be billed.

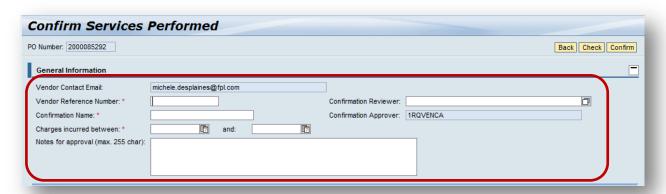

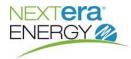

### **Attachments:**

Attach any relevant supporting information (i.e., invoices, timesheets, expense slips, etc) by clicking **Browse** and then selecting the supporting documentation.

Click the **Add Attachment** button. Multiple attachments are allowed.

If the Net price for any line in the confirmation = \$1.00, you must attach the supporting documentation.

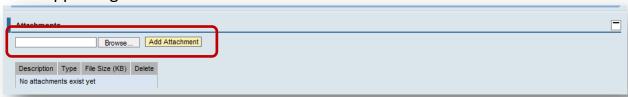

#### **Service Details:**

**Total Confirmation Amount** = the sum total amount of all line items. Review this amount before submitting the confirmation.

Service Number: 10-digit number (e.g., 0-000-006-677) found on the contract.

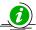

Only the last four or five digits need to be entered.

**Resource** = name of the individual who performed the work or a short note.

**Confirmed Quantity** = number of hours or quantity.

**Account Type** = defaults from purchase order unless instructed otherwise. ORinternal order, CC-Cost Center, WBS-WBS.

**Account** = defaults from purchase order unless instructed otherwise. This is the actual internal order, CC or WBS number.

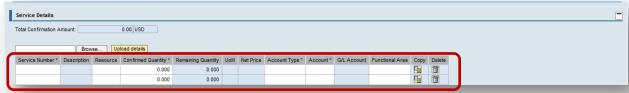

For multiple line items, it is possible to upload a spreadsheet in a csv format with five columns in the following order: Service number, Resource, Confirmed Quantity, Account Type and Account.

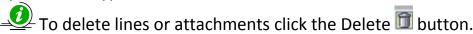

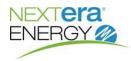

When all information is entered you can click the Check button to ensure there are no errors.

To submit the confirmation, click the **Confirm** button.

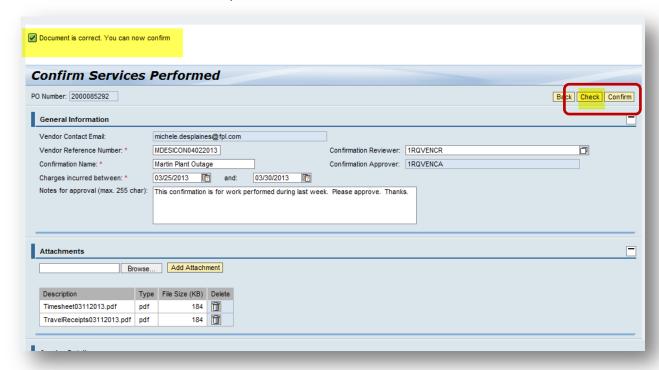

You will receive email notification when the confirmation is completely approved or rejected. A rejected confirmation will include the reason for rejection.

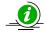

Confirmations that are rejected must be reentered. It is not possible to make changes to a confirmation already submitted.

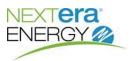

#### **Examples**

#### Approved confirmation email notification and Service Entry Sheet Transmission:

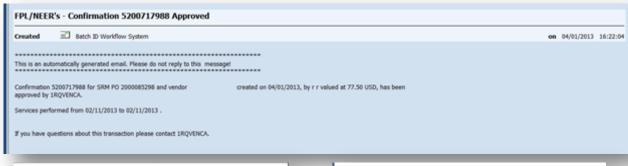

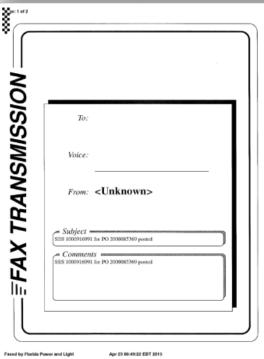

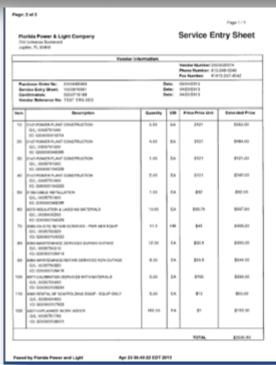

#### **Rejected confirmation email notification:**

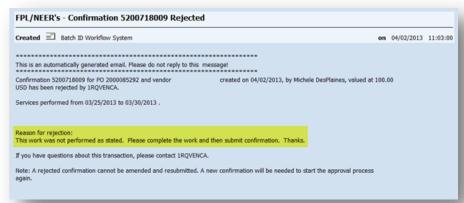

File Name: eReceiving – Supplier Confirmation Guide.docx Version: 1 Page 5 of 7

Published: 1/28/2016

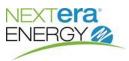

7

#### **Display Confirmations:**

To display a list of confirmations and their status, click the **Vendor Confirmation Display** link in the Supplier Portal.

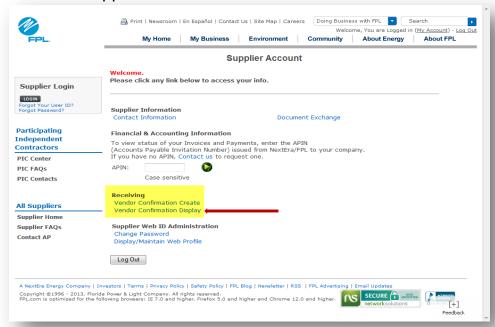

8

Enter your search criteria (Purchase Order Number, Confirmation Number, Status or Timeframe) then click the **Apply** button.

Based on your search criteria, the confirmation(s) and Status will be displayed.

| Display Confirmation (12)                                                |                  |                       |                             |
|--------------------------------------------------------------------------|------------------|-----------------------|-----------------------------|
| ▼ Search Criteria                                                        |                  |                       |                             |
|                                                                          |                  |                       |                             |
| To display confirmations, enter one or more search criteria.             |                  |                       |                             |
| Confirmation Number:                                                     |                  |                       | То                          |
| Confirmation Name:                                                       |                  |                       | ¬                           |
| Purchase Order Number:                                                   |                  |                       |                             |
| Status:                                                                  |                  | ▼                     |                             |
| Timeframe:                                                               | Last 7 Days      | ▼                     |                             |
| Creation Date:                                                           | <b>\</b>         | 7                     | To 🔯 🕏                      |
| Apply Clear                                                              |                  |                       |                             |
|                                                                          |                  |                       |                             |
|                                                                          |                  |                       |                             |
| Last Refresh 12/22/2015 09:39:01 EST Refresh Stop Transaction            |                  |                       |                             |
|                                                                          |                  |                       |                             |
| View: [Standard View]   ■   Display   Print Preview   Refresh   Export ■ |                  |                       |                             |
| Confirmation Number                                                      | Confirmation Nam | Status                | Specification               |
| 5200723583                                                               |                  | Awaiting Approval     | Goods/Services Confirmation |
| 5200723584                                                               |                  | Posted in the Backend | Goods/Services Confirmation |
| 5200723585                                                               | ,                | Posted in the Backend | Goods/Services Confirmation |

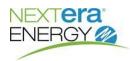

9

To view the confirmation details, click the **Confirmation Number** link.

The total value is displayed in **Confirmed Value**.

To view the approvers, click the **Approval** tab:

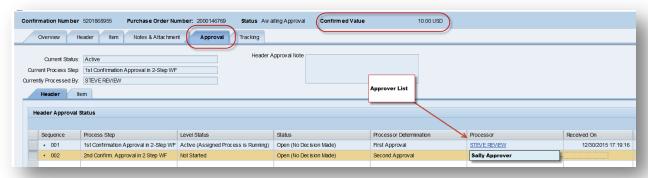